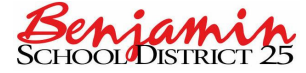

# Tech Connection

Chapter 1: Communicating via Email

### **1.1 Accessing Email**

**Your email account is setup as your first initial and last name followed by @ bendist25.org.** 

**For example: Sally Smith's email address would be: ssmith@bendist25.org.** 

**All emails as a default have been set up with the password: bendist25** 

#### **Where do I go to get my email?**

**You can access you email from home, work or anywhere in the world. There are two ways that you can access your email:** 

**1) via our website. Click on "Resources on the left column" then select "staff" - Click on the email link on the Staff Resources webpage.** 

**or** 

**2) Go to website: https://mail.bendist25.org** 

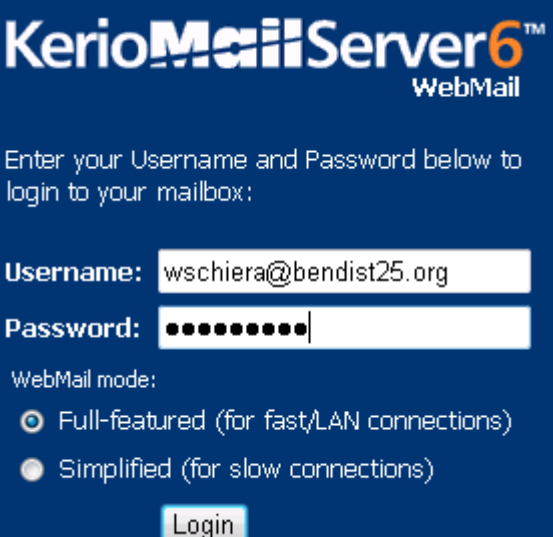

**Your username: ssmith@bendist25.org (entire email address) Password: bendist25** 

**Click on "login"** 

**Upon accessing your email account the first thing you should do is "change your password" (see 1.2 "Changing Your Email Password" below).** 

#### **1.2 Changing Your Email Password**

**Click on the "Settings" tab in the top left hand column of the screen.** 

**Select "Change Password"** 

**Type in your old password** 

**Type in your new password in both the "new password" field and the "confirm new password" field.** 

**When you are finished - click "Ok"** 

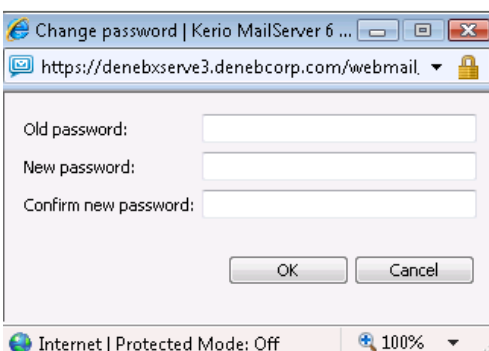

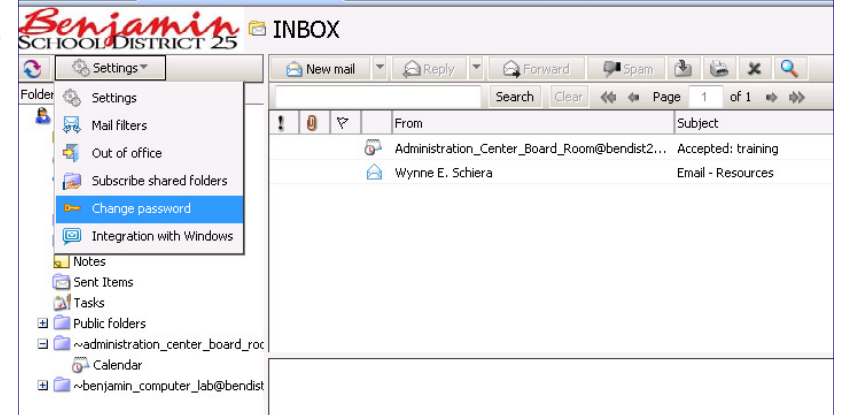

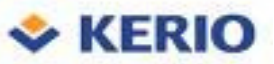

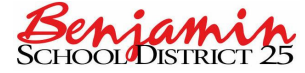

# Tech Connection

### Chapter 1: Communicating via Email - (continued)

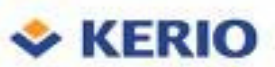

#### **1.3 Signature (Optional Feature)**

**A signature is simply a 'default' signature that you would like to appear on all emails. An example would look as follows:** 

**~~~~~~~~~~~~~~~~~~** 

**Sally Brown First Grade Teacher** 

**Benjamin Middle School Benjamin School District 25** 

**How to create a signature?** 

**Click on the "Settings" tab in the top left hand column of the screen. Select "Settings" (again).** 

**A second window will open.** 

**Click on the second tab titled "Mail" (see below)** 

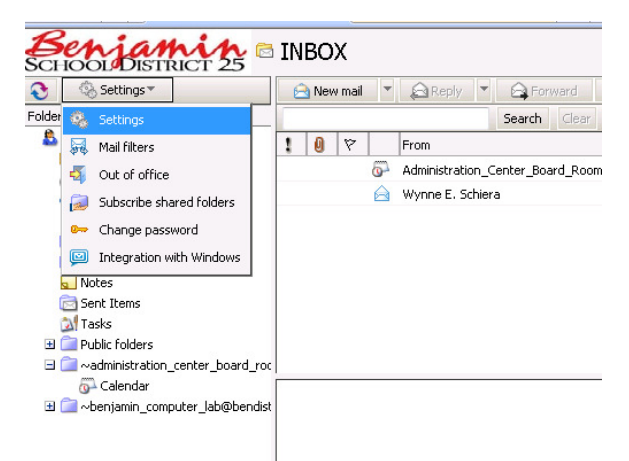

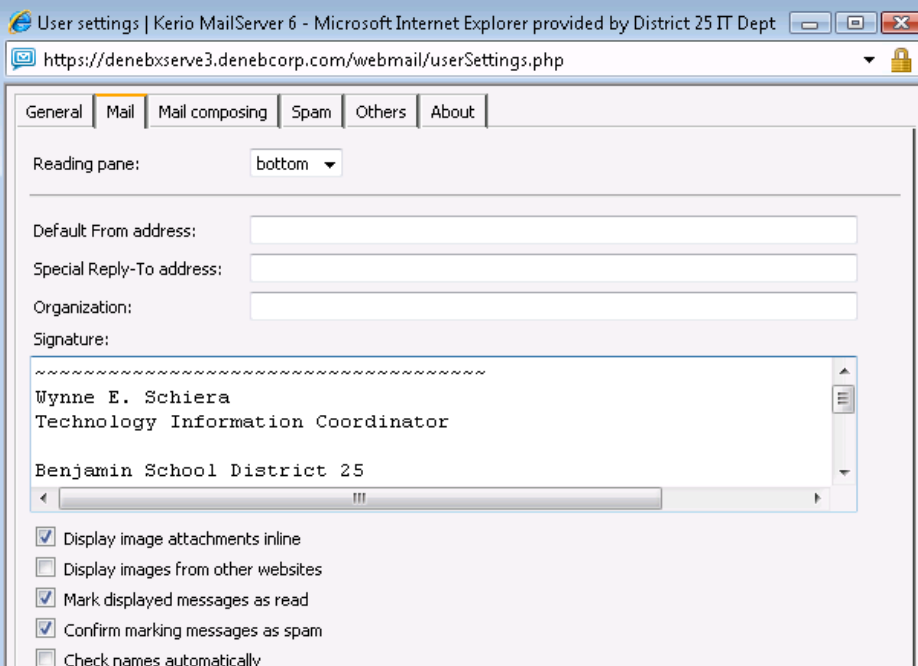

**Simply type the signature that you would like to appear in every email within the "Signature:" box field** 

**Click on "OK" at the bottom of the window to save your changes.** 

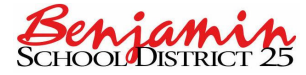

## Tech Connection

Chapter 1: Communicating via Email - (continued)

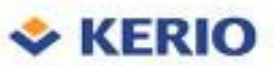

### **1.4 Sending Email**

**Let's take a look at what you'll see when you login.** 

Whatever is **highlighted** in this left column (i.e. INBOX is highlighted) ...opens up in the top column on the right. **And...what ever is highlighted in the top right column (i.e. Email from Wynne E. Schiera is highlighted) will display it's details in the window below.** 

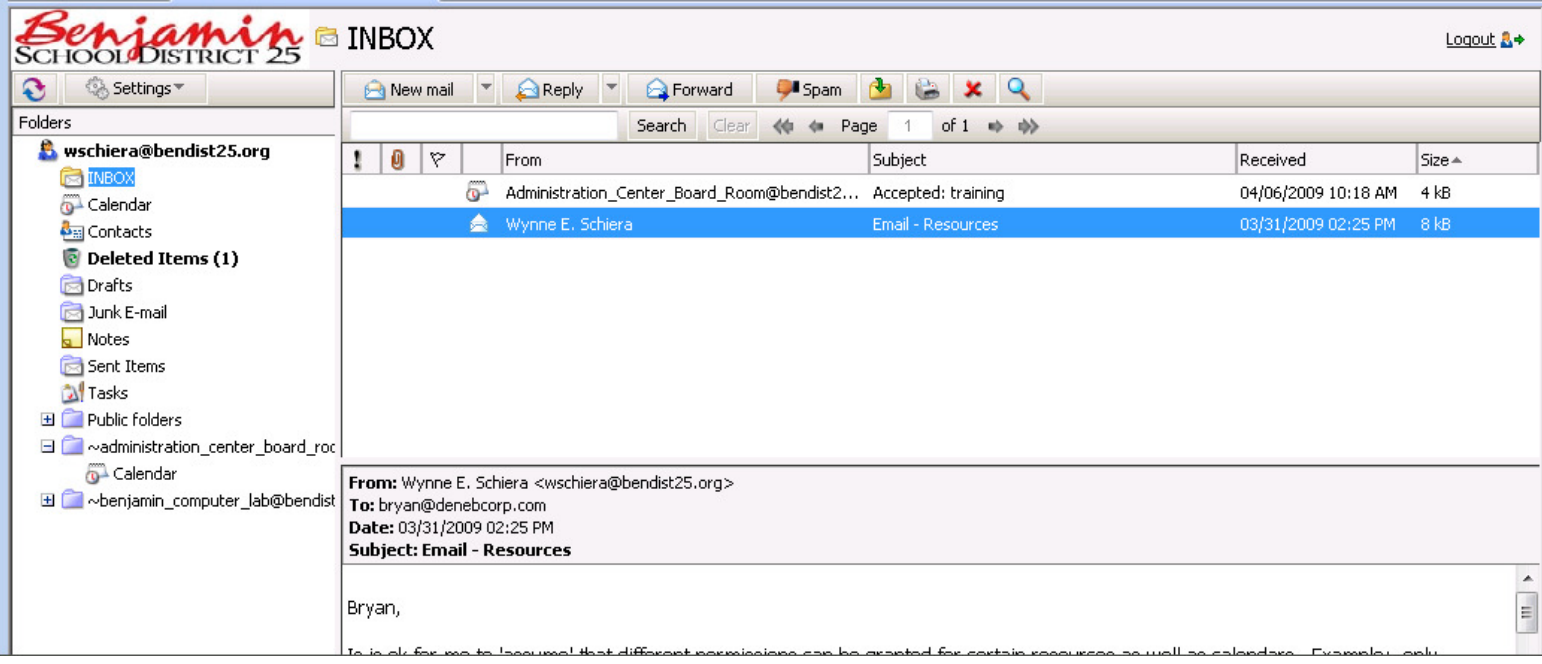

**The rest of the features are very similar to our previous email software:** 

- **Click on "New mail" (to compose a message)**
- **Click on "Reply" (when replying to a message that you have selected)**
- **Click on "Forward" (when you want to forward a message that you have selected)**
- **Click on Spam (when you are receiving unwanted messages)**
- **Click on the Folder with the green arrow (when you want to move or copy a messages)**
- **Click on the Printer icon when you want to print a message**
- **Click on the red "X" or hit the "delete" key on your keyboard (when you want to send a message to the "Deleted Items" folder**
- **The "!" to mark an email as a high priority (please use this feature sparingly)**

**More detailed features will be covered in trainings on email and can also be found on the Kerio website:** 

**http://www.kerio.com/kms\_webmail.html**